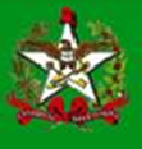

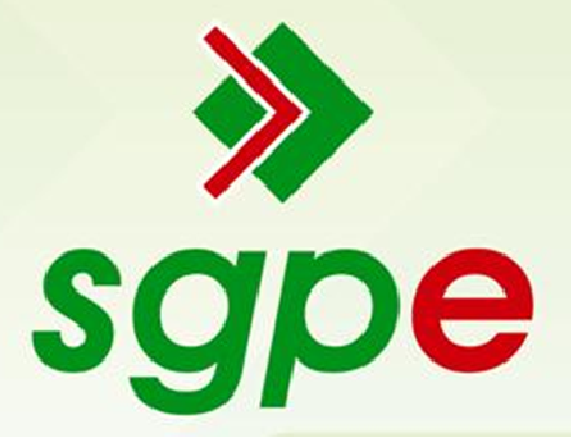

# Sistema de Gestão de Protocolo Eletrônico

Manual de Cadastro no Portal Corporativo

## SUMÁRIO

- 1. Qual o objetivo deste documento?
- 2. Como acesso o Portal Corporativo?
- 3. Como se faz o pré-cadastro no Portal?
- 4. Como finalizar o cadastro para acessar o SGP-e?

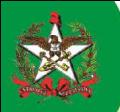

### 1 - Qual o objetivo deste documento?

Auxiliar os usuários a realizar o cadastro no Sistema de Gestão de Protocolo Eletrônico – SGP-e, realizando primeiro o pré-cadastro no Portal Corporativo e, depois, o envio das informações para que a Equipe de Suporte finalize o cadastro.

### 2 - Como acesso o Portal Corporativo?

Para acessar o portal, deve-se abrir no computador o navegador e digitar o endereço: http://sgpe.sea.sc.gov.br/atendimento. Observe a figura 1:

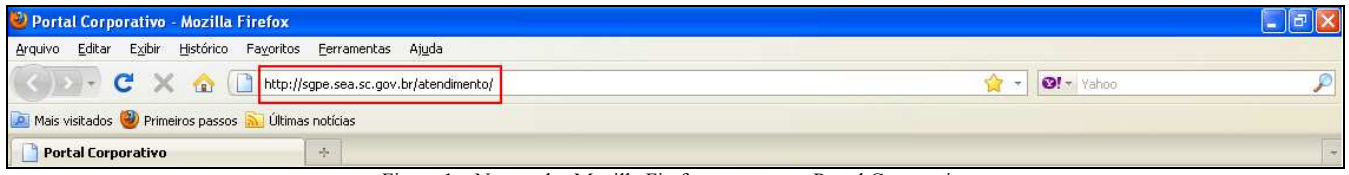

Figura 1 – Navegador Mozilla Firefox - acesso ao Portal Corporativo

#### 3 - Como se faz o pré-cadastro no Portal?

Para realizar o pré-cadastro no Portal Corporativo do SGP-e vá em > Cadastro de Usuário no Portal e siga os passos solicitados pelo sistema, conforme figura 2:

1. Na aba principal do portal, indicada pela figura

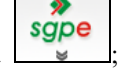

- 2. Clicar no item Cadastro de Usuário do Portal, que abrirá o formulário;
- 3. No formulário aberto, no campo CPF/CNPJ, digitar o número do documento do usuário a ser cadastrado.
- 4. Clicar em próximo.

Observação Importante: O cadastro que está sendo efetuado é para uso das funcionalidades do Portal, não é para utilização do Sistema de Gestão de Protocolo Eletrônico – SGP-e. Caso queira o acesso ao SGP-e, continue a leitura deste manual.

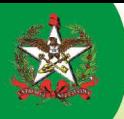

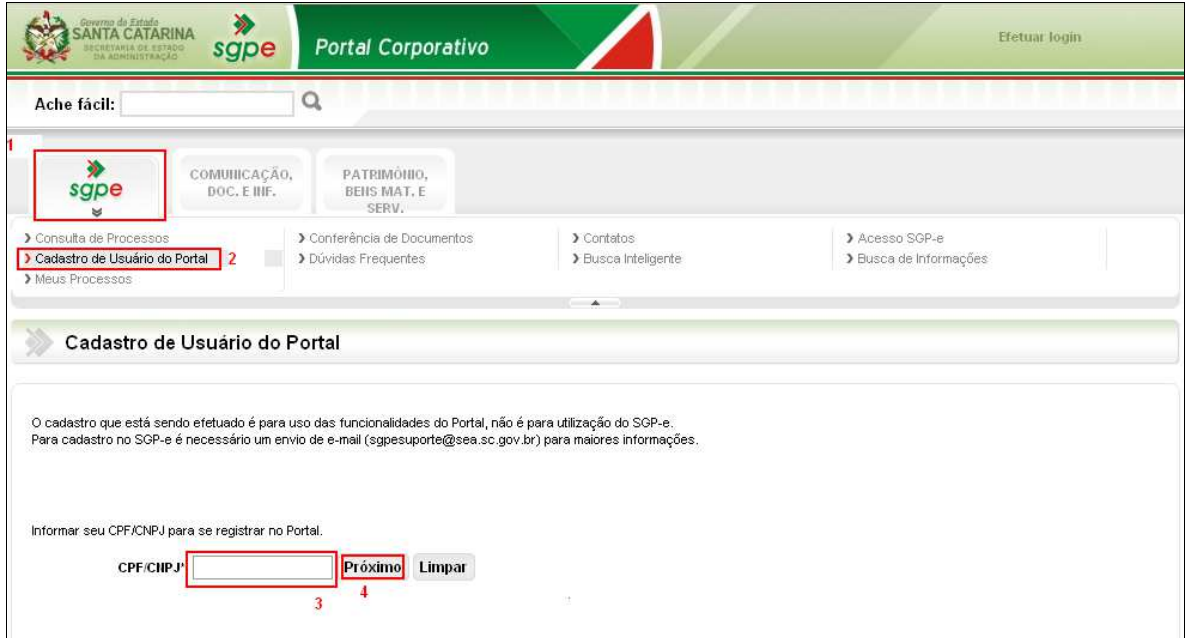

Figura 2 – Portal Corporativo > Cadastro de Usuário do Portal

Na figura 3, abaixo, mostra a seqüência de telas no portal para o preenchimento do pré-cadastro.

- 1. Preencher os dados cadastrais;
- 2. Criar uma senha do portal, mas sugerimos 123456, pois no primeiro acesso já poderá trocar para uma senha mais conhecida.
- 3. Clicar em salvar.

Figura 3 – Formulário Cadastro de Usuário do Portal > Dados Cadastrais > Informações de acesso ao SGP-e

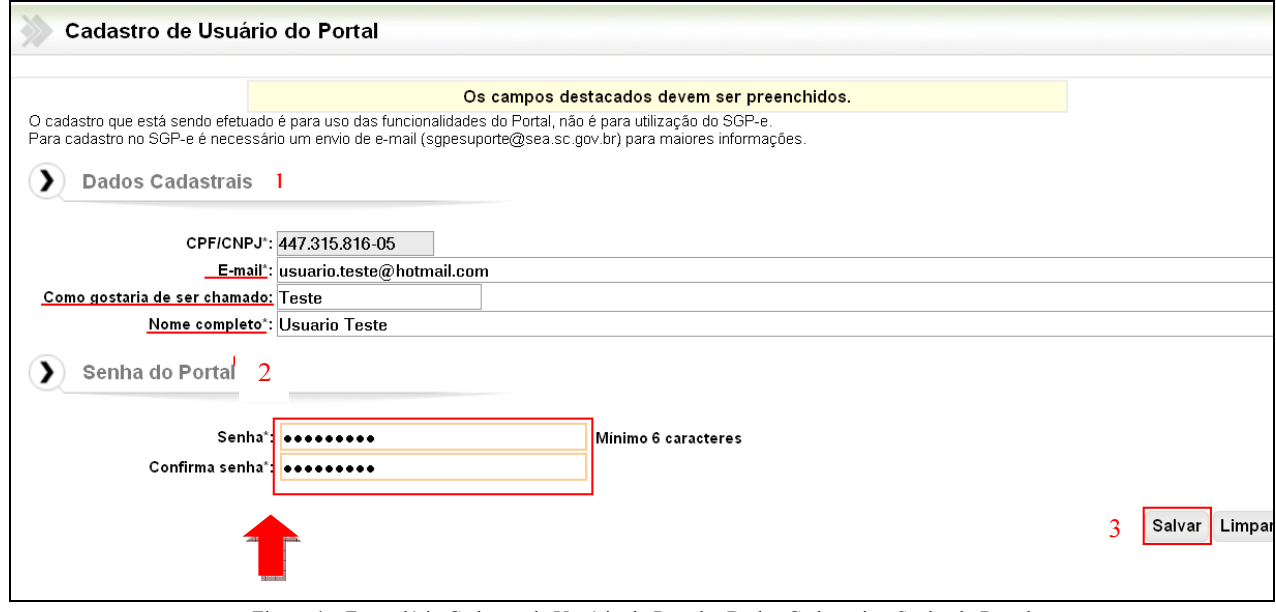

Figura 4 – Formulário Cadastro de Usuário do Portal > Dados Cadastrais e Senha do Portal

Confirmação de cadastro: Após salvar os dados, o sistema mostra a seguinte tela abaixo, figura 5.

• Para confirmar, o sistema emite automaticamente uma mensagem para o e-mail informado pedindo sua confirmação. Clique no link informado na mensagem de e-mail enviada.

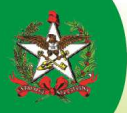

- O Portal Corporativo lhe informará se a confirmação do seu cadastro ocorreu com sucesso.
- Em caso de dúvidas, favor entrar em contato com a Equipe de Suporte SGP-e pelo telefone: 0800-6481500 ou E-mail: sgpesuporte@sea.sc.gov.br

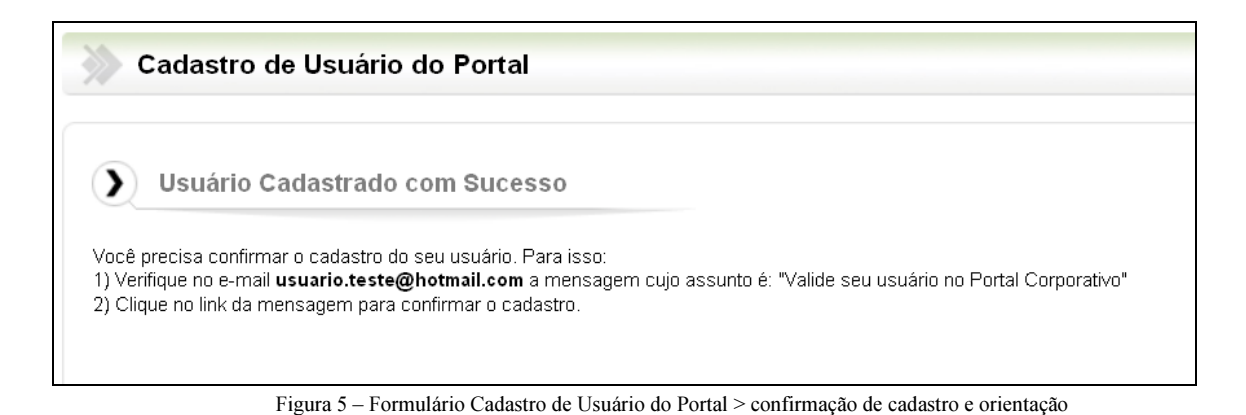

4 - Como finalizar o cadastro para acessar o SGP-e?

Se você for servidor, terceirizado ou comissionado, após o pré-cadastro você deve solicitar ao seu superior hierárquico o envio de e-mail contendo as informações abaixo para que a Equipe de Suporte finalize o cadastro e, assim, você conseguir acessar o SGP-e.

- Número do CPF;
- Nome completo;
- Sigla do setor em que trabalha;
- Perfil (protocolo ou autuador, tramitador, consulta);
- Informando que já realizou o pré-cadastro no Portal Corporativo.

Estas informações deverão ser enviadas para a Equipe de Suporte através do e-mail sepesuporte@sea.sc.gov.br que, ao terminar o cadastro, retornará o e-mail como solicitação atendida.